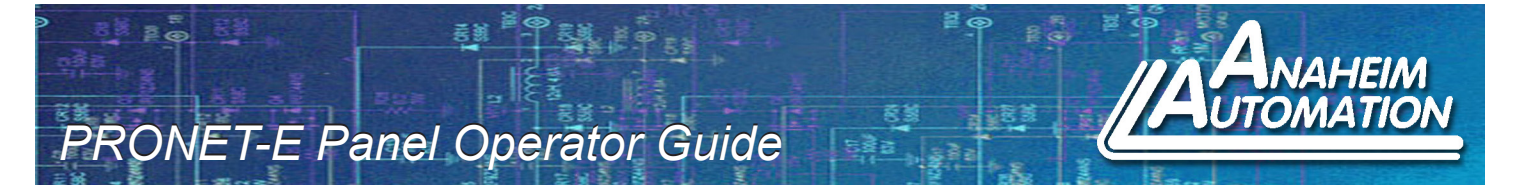

## *BASIC FUNCTION*

The Panel Operator on the front side of the panel of the PRONET-E AC Servo Drive will allow the user to have access to and control of the drive functionality. This guide will familiarize the user with the basic functionality of the Panel Operator and assist with start up. The guide will cover the following:

- *1. Functions of the Panel Operator*
- *2. Status Display Mode*
- *3. Basic Modes*
- *4. Parameter Mode*
- *5. Monitor Mode*
- *6. Utility Mode*

For more information on these functions and others, please refer to the ProNet User's Manual.

## *1. Functions of the Panel Operator:*

The Panel Operator is a built-in operator that consists of a display and keys located on the front panel of the servo drive. Parameter settings, status display, and execution of the utliity function are enabled using the Panel Operator. The table below illustrates the keys found on the Panel Operator as well as their functionality. Figure 1 shows the display status of the Panel Operator on the initial start-up of the system.

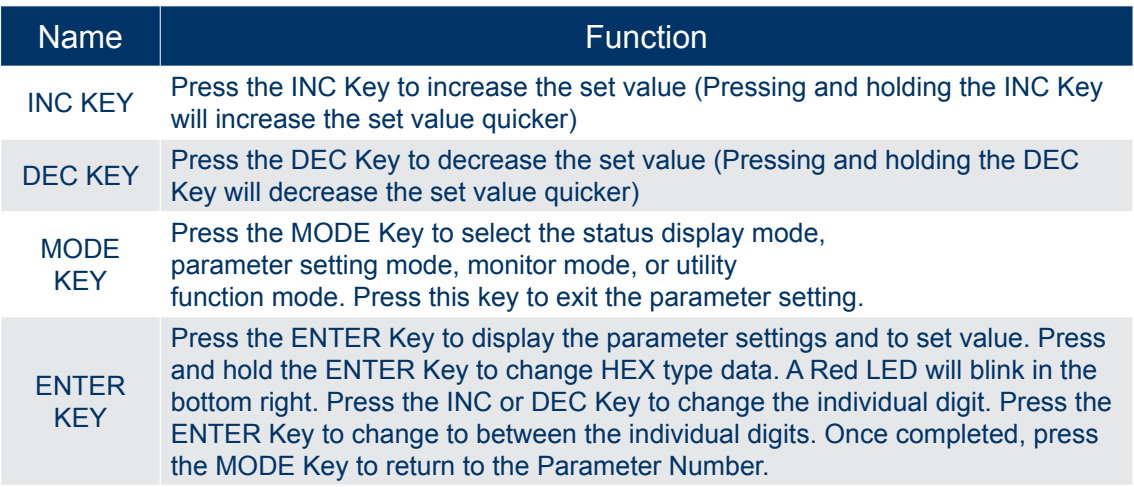

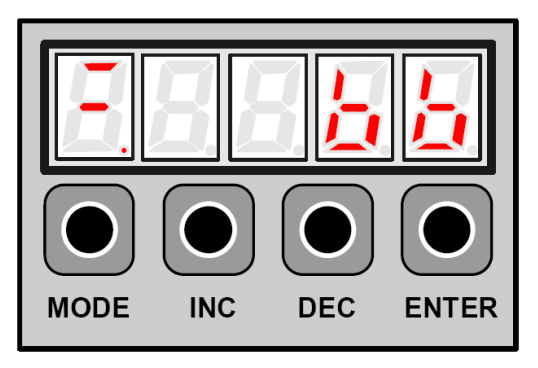

L011036

Figure 1

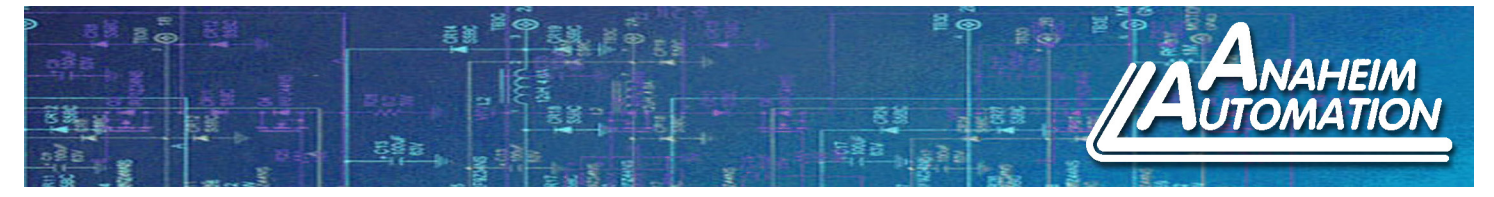

*2. Status Display Mode:* In this mode, the digits and simple code are used to illustrate the status of the servo drive.

*Selection of Status Display Mode* -The status display mode is displayed when the power is turned ON. If the current mode is not the status display mode, press the MODE Key to switch to the required mode.

*Contents Displayed in Status Display Mode* - The contents displayed in the mode are different in Speed Control Mode and Position Control Mode.

# *Example: Speed Control Mode*

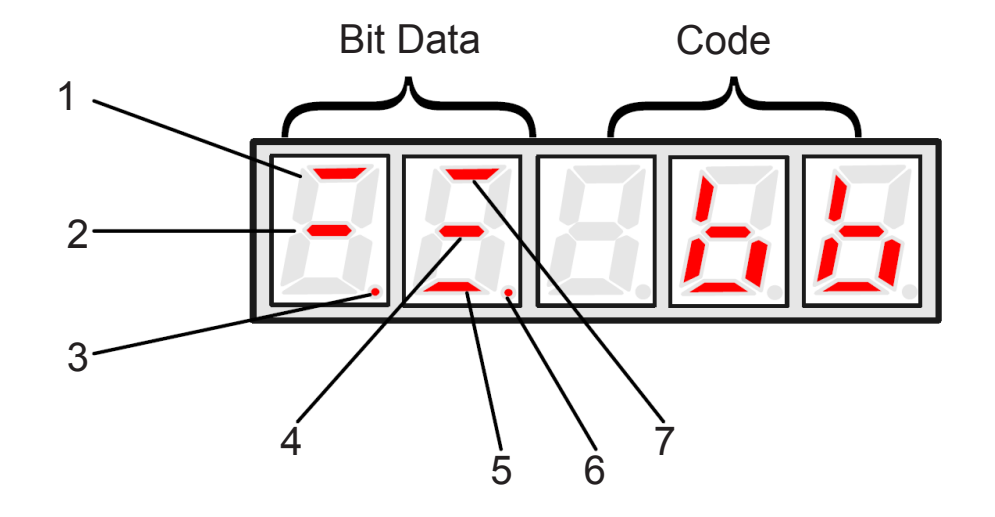

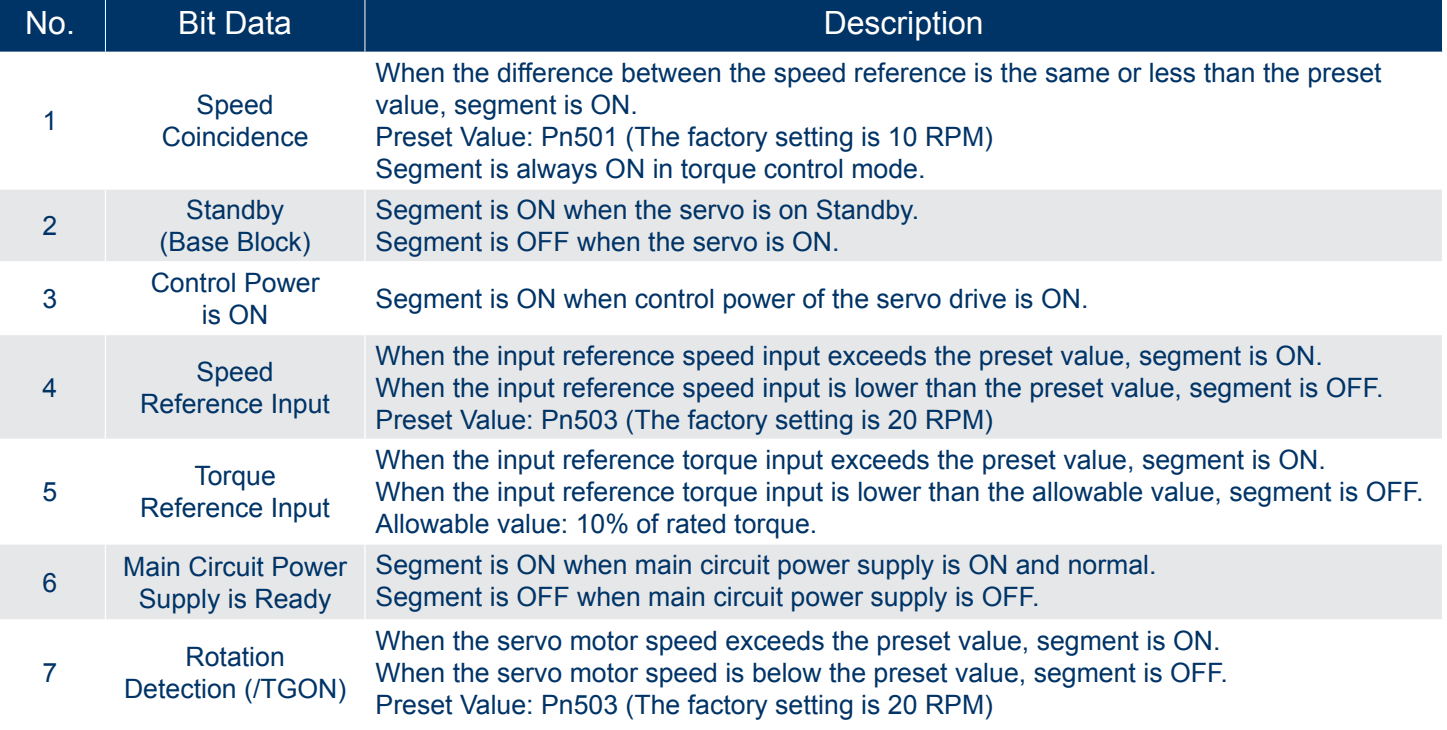

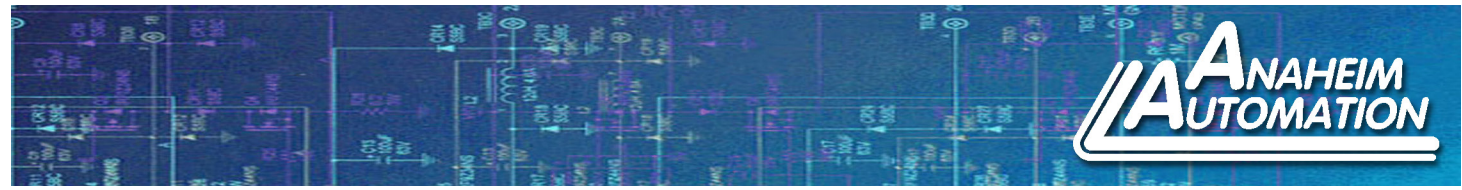

*Example: Position Control Mode*

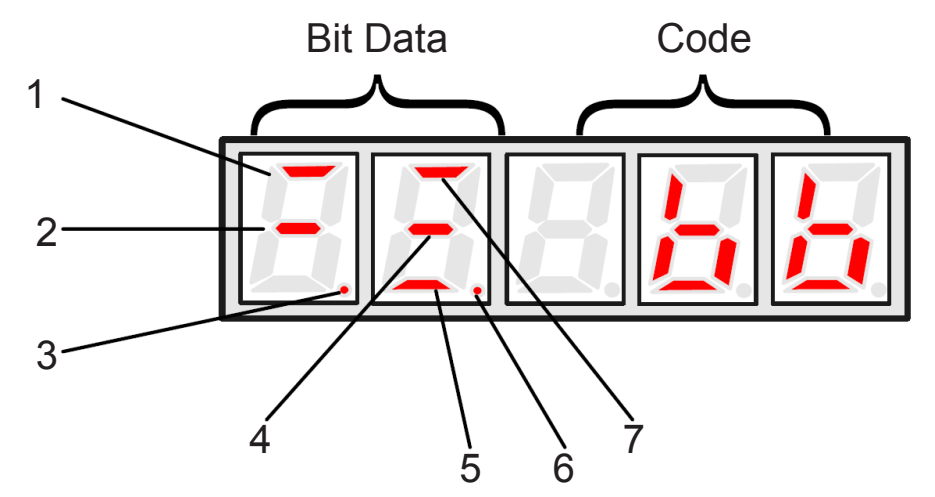

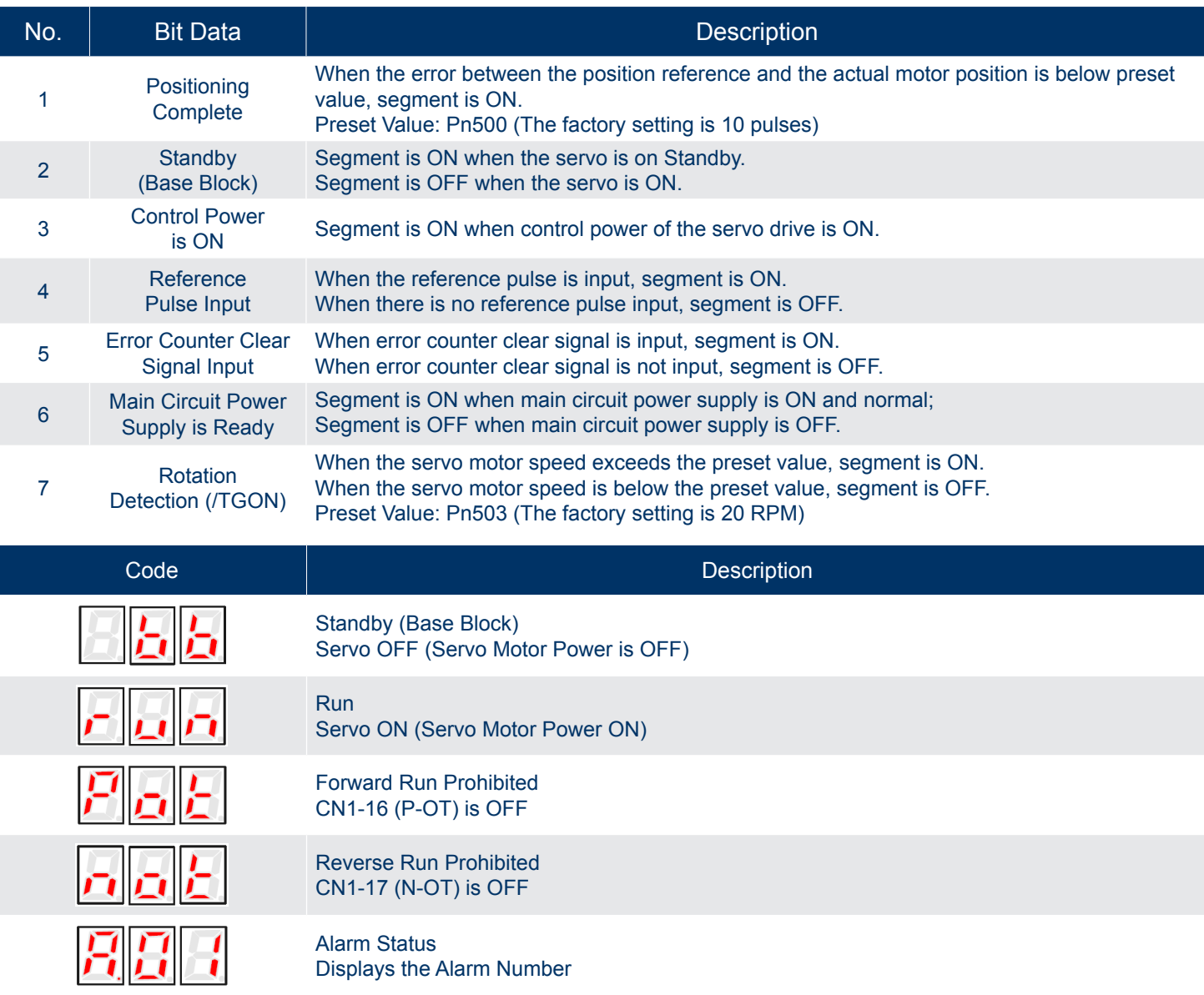

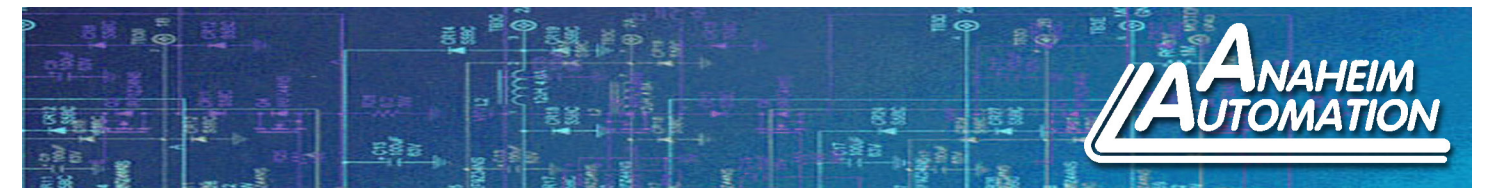

# *3. Basic Modes*

With the Panel Operator, the user is able to toggle between different modes such as Current Running Status and Parameter Settings of the device. Below is a flow chart showing the four different stages of the handheld controller and the order in which they occur. The operator consists of the following basic modes: Status Display, Parameter Settings, Monitoring, and Utility Functions. To toggle between the modes, press the MODE Key. Once the MODE Key is pressed in the Utility Function Mode, the user will be looped back around to the Status Display Mode.

*Navigation Through the Different Modes:*

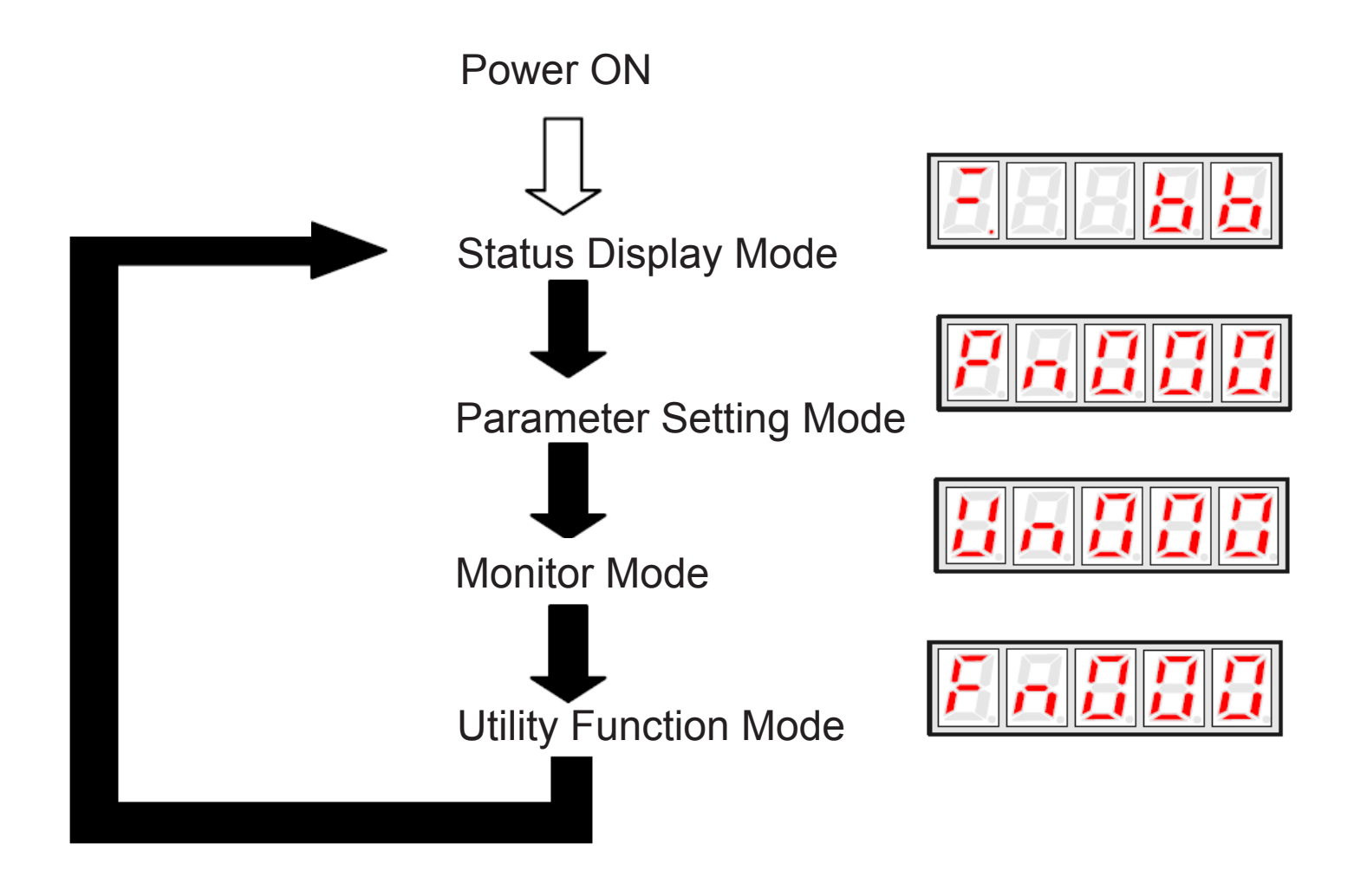

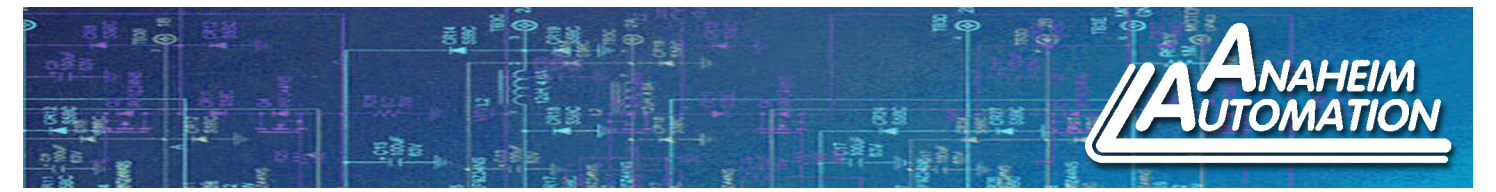

# *4. Parameter Setting Mode:*

Parameters related to the operation and adjustment of the servo motor are set in this mode.

*Change Parameters:* Please refer to Parameter List Appendix A in the ProNet User's Manual to know the parameter change range. *Note: When changing parameters that are of the HEX type require the user to press and hold the Enter Key. Upon doing so, a red LED will blink on the bottom right. Pressing the Up or Down Arrow will change the value. Press the Enter Key to change the digit you would like to change. Once completed, press the MODE Key to return back to the parameter value.*

The following is an example of changing the data stored in Pn102 from 100 to 85.

1. When the user first powers up the device, the Status Display Mode will be displayed. Press the MODE Key once to reach the parameter setup mode.

2. Press the INC Key or DEC Key to select a parameter number. Holding down the INC Key or DEC Key will increment or decrement the count quicker. For this example we will be changing the information stored in parameter number Pn102.

3. Once the desired parameter number is selected, press the ENTER Key. This will display the data stored in the parameter number.

4. Press the INC Key or DEC Key to select a parameter number. Holding down the INC Key or DEC Key will increment or decrement the count quicker. For this example we will be changing the information stored in parameter number Pn102 from 100 to 85.

Note: When the data reaches its maximum or minimum value, the value will stay unchanged even if the INC/DEC Key is pressed.

5. Once the new value is reached, press the ENTER Key. This will cause the data to flash. The data is now saved in that parameter number.

6. Press the ENTER Key again to return to the parameter number display.

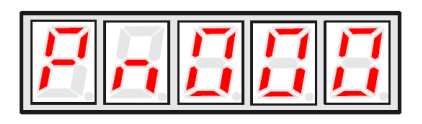

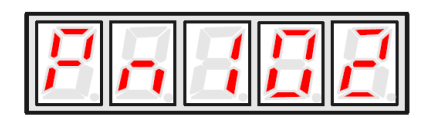

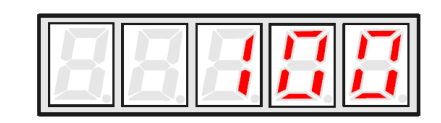

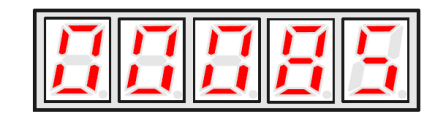

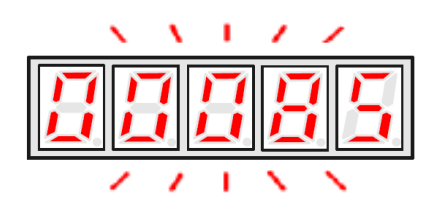

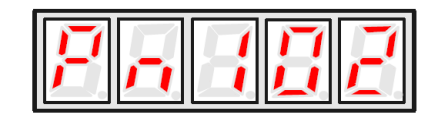

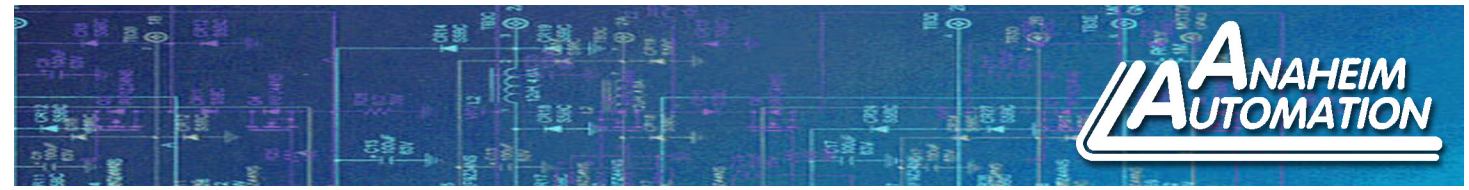

### *5. Monitor Mode:*

The Monitor Mode can be used for monitoring the external reference values, I/O signal statuses, and internal statuses of the servo drive. Changes in Monitor Mode can be made even if the motor is running.

1. When the user first powers up the device, the Status Display Mode will be displayed. Press the MODE Key twice to reach the monitor mode.

2. Press the INC Key or DEC Key to select the monitor number to be displayed. Holding down the INC Key or DEC Key will increment or decrement the count quicker.

3. Press the ENTER Key to display the monitored data selected in Step 2.

4. Press ENTER again to display the monitor number.

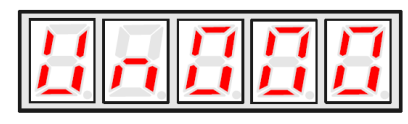

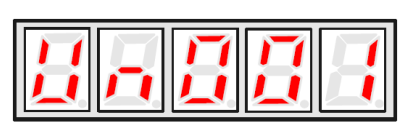

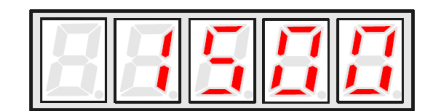

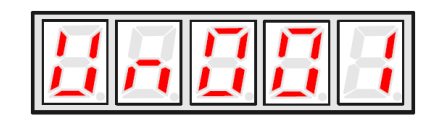

### List of Monitor Modes:

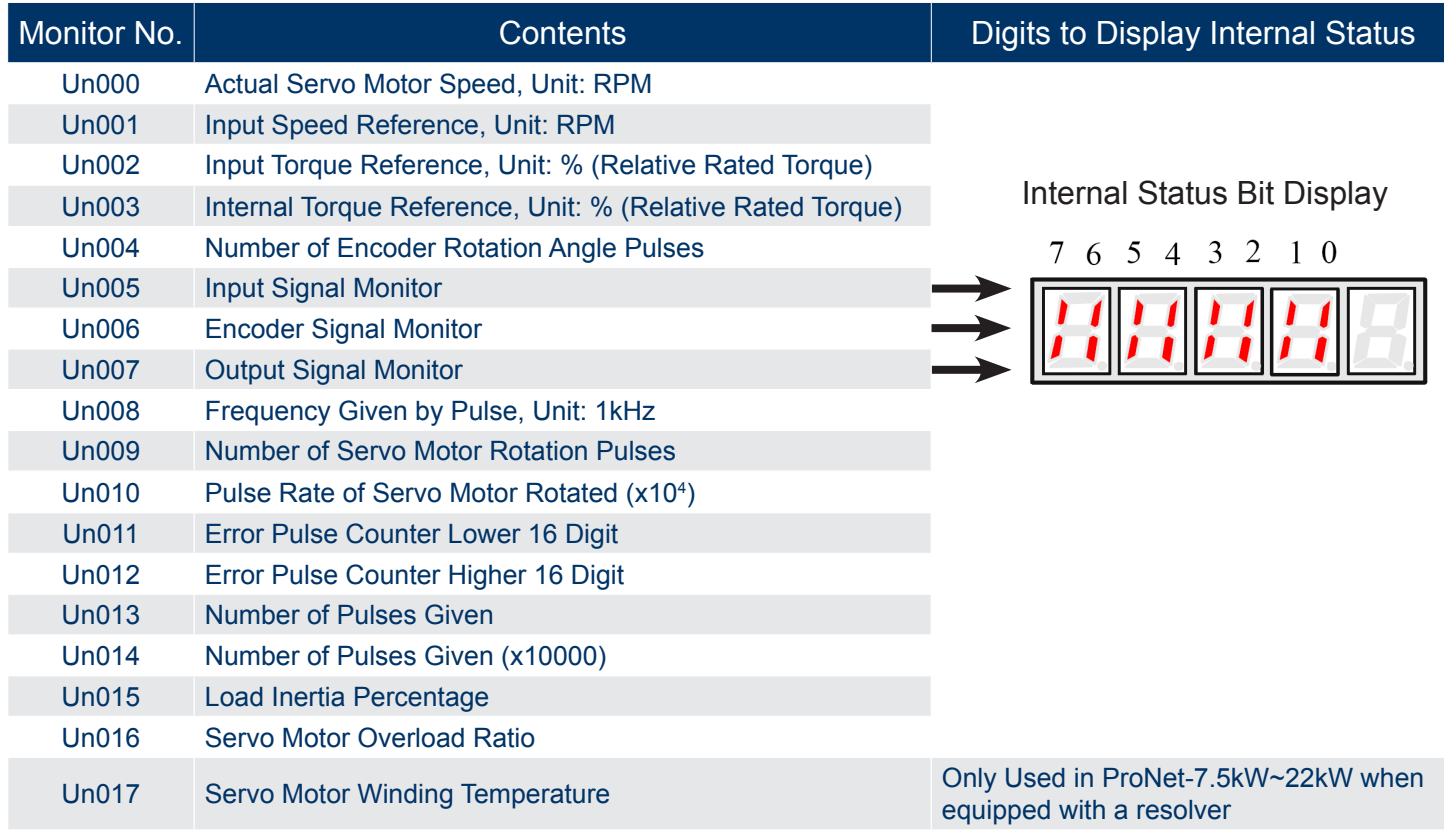

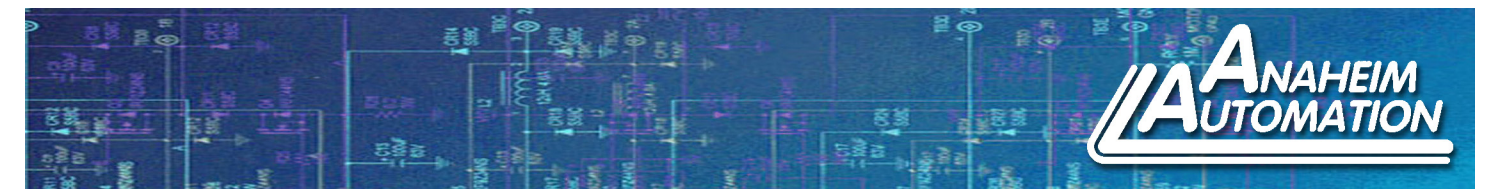

### *6. Utility Function Mode:*

In the Utility Function Mode, the Panel Operator can be used to run and adjust the servo drive and servo motor. The function details are described below:

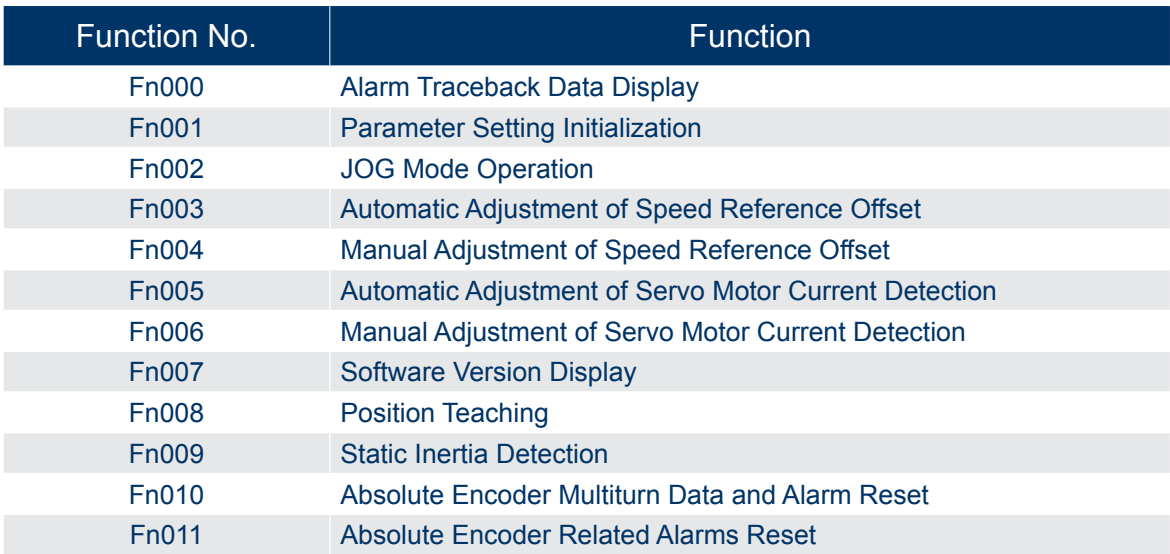

*Note: Fn010 and Fn011 can only be used when the servo motor has an absolute encoder mounted onto it.*

### *Example: Parameter Setting Intialization*

Upon initial startup, the ProNet Servo Drive should contain factory settings. Should the user wish to default back to the factory settings after making changes, follow the steps below:

1. Press the MODE Key to select Utility Function Mode. Press the INC or DEC Key to select the function number for restoring defaults (Fn001).

2. Press the ENTER Key to enter the parameter restoring mode.

3. Press and hold the ENTER Key for a second to restore all the parameters to their default values.

- 4. Release the ENTER Key to return to the function number display.
- *Note: Pressing the ENTER Key during Servo ON does not intialize the parameter settings. Initialize the parameter settings with the Servo OFF.*

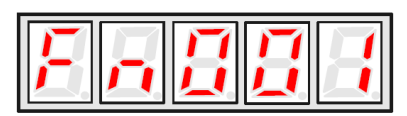

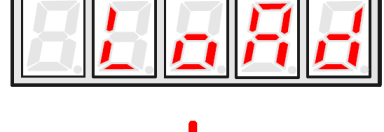

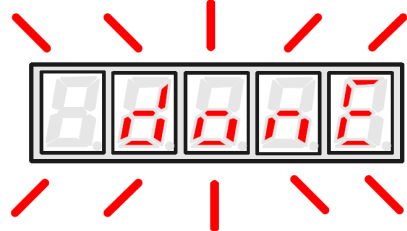

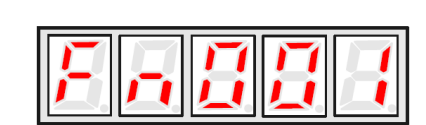

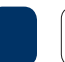